**AppNote MG592430**

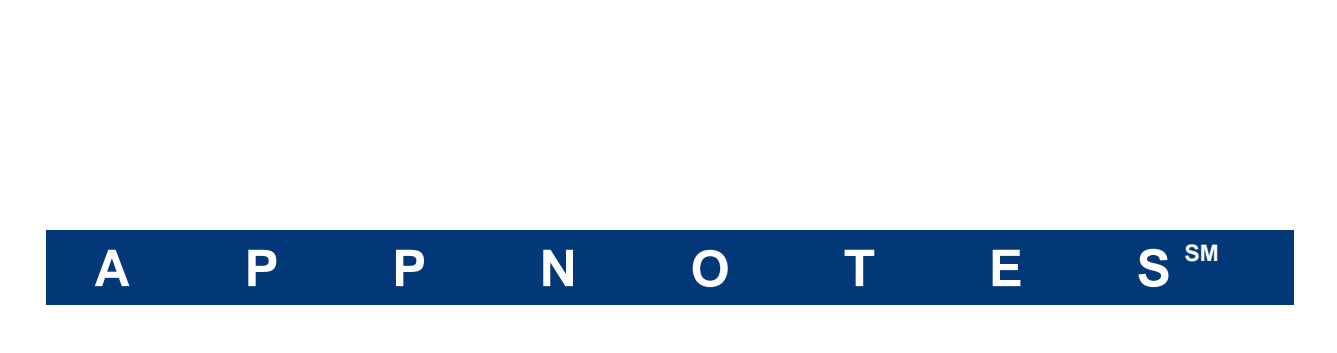

## FloTHERM v11.1 Upgrade Tutorial

# **Model Calibration with FloTHERM v11.1**

December 16, 2015

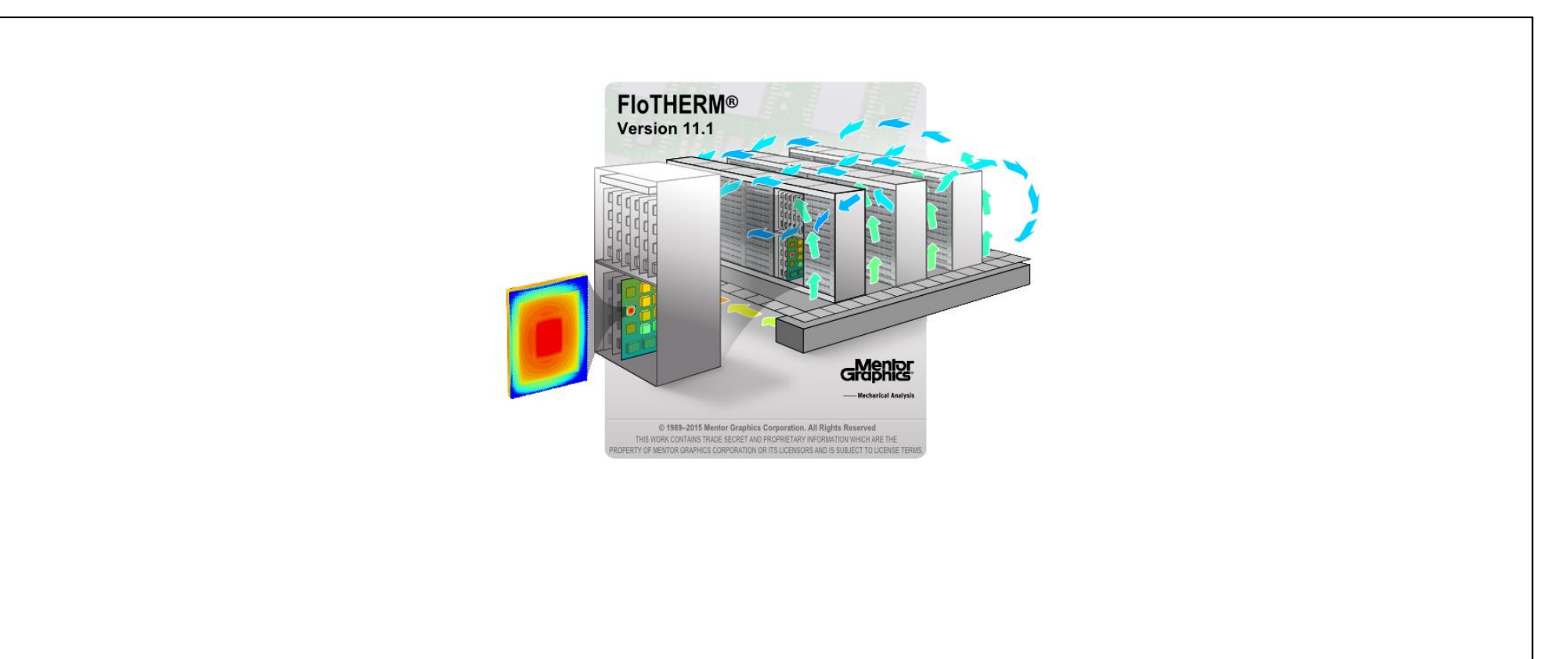

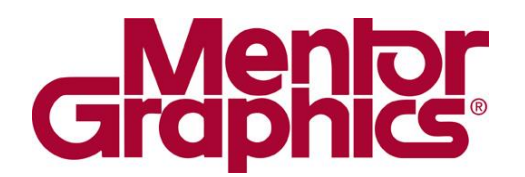

## Mechanical Analysis

Please visit our website at: [www.mentor.com/mechanical](http://www.mentor.com/mechanical)

**Mentor Graphics Corporate Headquarters** 8005 S.W. Boeckman Rd. Wilsonville, OR 97070 Tel: +1 (503) 685-7000 Fax: +1 (503) 685-1204

#### **Copyright**

#### Copyright © 2015 Mentor Graphics Corp

Mentor Graphics is a registered trademark of Mentor Graphics Corporation. All other trademarks mentioned in this document are trademarks of their respective owners

#### **Disclaimer**

While every effort is made to ensure accuracy, Mentor Graphics Corporation cannot be held responsible for errors or omissions, and reserve the right to revise this document without notice.

#### **Document Reference**

Document Number: Software Version: FloTHERM Version 11.1

#### **Conditions of Use**

This document is issued along with FloTHERM software for use under the terms and conditions of the license agreement between the user's organization and Mentor Graphics. Users thereby agree not to disclose in full or in part the manual or the software or the intellectual content thereof to any other individual or organization without the prior written consent of Mentor Graphics.

## **Table of Contents**

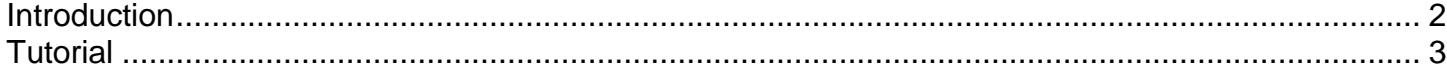

### **Introduction**

Welcome to the Model Calibration with FloTHERM V11.1 tutorial. This tutorial is designed to provide you with a short introduction to the new T3Ster based model calibration feature in FloTHERM v11.1.

## **Tutorial**

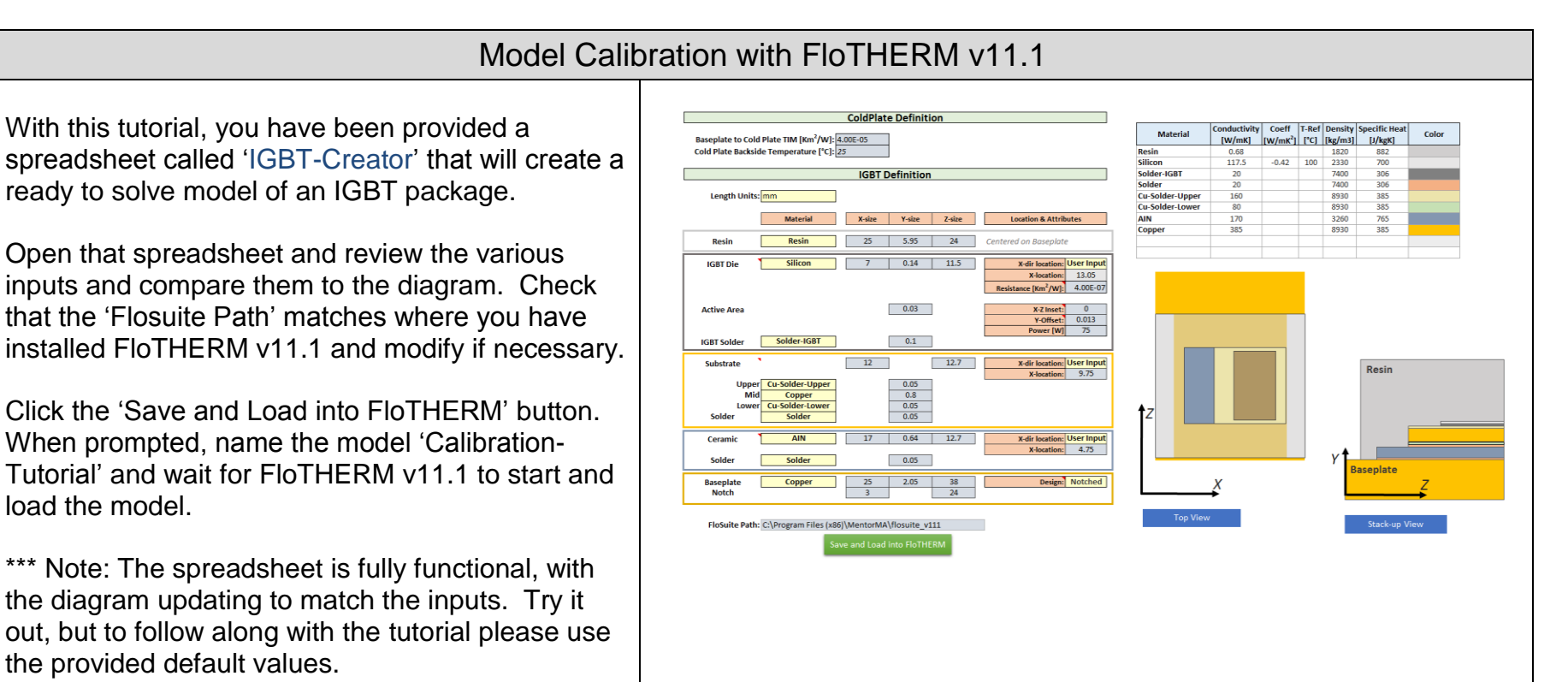

## Model Calibration with FloTHERM v11.1

In Project manager, inspect the model to become familiar with the geometry. Note that the computational grid is pre-defined, as well as the transient grid definition.

Of particular interest is the region called 'Active Area :Region'. New in FloTHERM v11.1 is the ability to track mean transient temperatures for any volume region when using the calibration feature. This region is coincident with the heat source object and is the temperature we will be using to calibrate with later.

When you are comfortable with how the model has been set up and the geometry present, solve the model. It will take a few minutes to solve.

![](_page_4_Picture_5.jpeg)

![](_page_5_Picture_45.jpeg)

![](_page_6_Figure_1.jpeg)

The dialog will present information about the calibration problem setup, and charts to enable easy comparison of simulation to experimental data.

The right side of the dialog is devoted to displaying charts. The top chart will display simulation and experimental Zth curves for any scenario. The bottom chart will show integral and differential structure functions for experimental data and for any scenario with results.

The drop down list above the charts is used to select the scenario for which results should be displayed. At this point in the tutorial, only the results from the baseline model are available.

Note that the charts can be resized by dragging the horizontal line up or down. If the line is dragged far enough in either direction, only one chart will be displayed.

The entire dialog can be maximized by double-clicking the title bar.

![](_page_6_Figure_7.jpeg)

## Model Calibration with FloTHERM v11.1

To import T3Ster data, click the 'Import T3Ster Measurement' button. Navigate to the [IGBT\\_T3Ster.flocalibration](https://supportnet.mentor.com/assets/MG592430/files/IGBT_T3Ster.flocalibration) file that is provided provided with this tutorial and import it.

Note that the chart area has now updated to show the T3Ster Zth, and both structure functions.

The temperature we want to use for calibration is the 'Active Area: Region'. Make that designation for the 'Model Temperature to Calibrate' setting and again note that the charts update.

The curve that must match well is the integral structure function curve. Note that in FloTHERM v11.1, the Integral Structure Functions are solid lines, and the Differential Structure Functions are dashed lines.

Clearly, some aspects of the current model are deficient as the structure functions, though similar, do not match well.

![](_page_7_Figure_7.jpeg)

![](_page_8_Figure_1.jpeg)

![](_page_9_Picture_56.jpeg)

![](_page_10_Figure_1.jpeg)

![](_page_11_Figure_1.jpeg)

![](_page_12_Figure_1.jpeg)

The relationship between Active Area dimensions and these quantities will be defined with Linear Functions.

![](_page_13_Picture_39.jpeg)

![](_page_14_Figure_1.jpeg)

![](_page_15_Figure_1.jpeg)

![](_page_16_Figure_1.jpeg)

Return to the 'Detailed Model Calibration' dialog. **Create Scenarios** In the Design Limits section, you will see the Design ٠ Parameter s that were just defined. Number of Experiments to Design | 20  $\overline{\phantom{0}}$ Design Experiments Next, we will use the dialog to create a Design of Experiments set of scenarios. These scenarios will cover the design space (in this case, thermal conductivities between 10 W/mK and 50 W/mK and the source dimensions as well) as evenly as possible to give the optimization routines a good starting point. In the Create Scenarios section, enter 20 for the Number of Experiments to Design and click 'Design Experiments'. Inspect the Scenario Table to review what scenarios C Calibration-Tutorial - Command Center FloTHERM 11.1 have been created.Scenario Project Edit Chart Window Calibration DIX & BL M?  $\blacksquare$  $\overline{0}$ Design-0 Design-1 Design-2 Design-3 Design-4 ♦ Solder-IGBT: Conductivity (W/(m K))  $\overline{20}$  $14.21$  $20.53$  $35.26$ 37.37 24.74  $\bigcirc$ Active Area : X Size (m) 0.007 0.004789 0.006526 0.006368 0.005579  $0.004$  $\bigcirc$ Active Area : Z Size (m) 0.0115 0.008553 0.01095  $0.008$ 0.0115 0.009289  $\left\| \cdot \right\|$ Active Area : X Location (m) 0.05555 0.05666 0.05579 0.05587 0.05626 0.05705 0.04925 0.05072 0.04953 0.04925 0.05036 Active Area : Z Location (m)  $0.051$  $\mathsf{Q}$ Active Area:Region : X Location (m) 0.05555 0.05666 0.05579 0.05587 0.05626 0.05705 ۵I Active Area: Region : Z Location (m) 0.04925 0.05072 0.04953  $0.051$ 0.04925 0.05036 Active Area:Region : X Size (m) 0.006368 0.005579  $0.004$  $0.007$ 0.004789 0.006526  $\overline{\mathsf{x}}$ Active Area:Region : Z Size (m) 0.0115 0.008553 0.01095  $0.008$ 0.0115 0.009289  $\ddot{}$ Solution Status **Unsolved** Unsolved Unsolved Unsolved Unsolved Unsolved Store Results? Full History Only History Only History Only History Only History Only His Initialize From  $-1$  $-1$  $-1$  $-1$  $-1$  $-1$ Priority  $\bf{0}$  $5<sup>5</sup>$  $5<sub>5</sub>$  $-5$  $5<sup>1</sup>$  $-5$ 

Next, the extent of the Calibration needs to be set. Structure Functions represent the entire heat flow path, from die, through the package, and into the environment. Typically, we are interested in calibrating the package and are not interested in calibrating the environment. A value that represents ThetaJC should be used here.

If the T3Ster data originates from a TDIM project, then ThetaJC will appear after import. If not, we need to specify how far along the integral structure curve should be considered during calibration.

For this tutorial, enter a value of 0.2 W/K. Note the vertical dashed line updates to show this value on the chart.

![](_page_18_Figure_4.jpeg)

In the Calibration section of the dialog, ensure that the Optimization type is set to 'Response Surface'.

The Calibrate command will solve any unsolved scenarios, form the calibration cost function as the difference between simulation Integral Structure function and the experimental Integral Structure Function, and begin the optimization process. In the case of using Response Surface Optimization, the optimal result is first predicted with Response Surface manipulation, and then fully solved to verify.

Click the 'Calibrate Model' button to begin this process and wait for all all solves to complete.

![](_page_19_Picture_56.jpeg)

As the various solves complete, you'll note in the Scenario Table that several output variables are displayed.

Calibration  $R^2$ : The correlation coefficient for the structure function from that scenario to the T3Ster structure function.

Calibration Error: The sum of squared errors between the scenario structure function and the T3Ster structure function.

Cost Function, which is simply equal to the Calibration Error. The optimization process will drive this value towards zero, and drive  $R^2$  towards 1.

The Zth and Structure Functions for each solved scenario are available within the Calibration dialog. The drop down list at the top of the chart section can be used to display the results for one scenario at a time.

![](_page_20_Picture_89.jpeg)

When all solves are finished, several things will happen.

- The Calibration Accuracy is reported in the Calibration section of the dialog. This value is  $100<sup>*</sup>R<sup>2</sup>$  and is reported as a percentage. A perfect calibration yields  $R^2 = 1$ , and thus a Calibration Accuracy of 100%.
- The chart area will display Zth and Structure Functions for the 'Calibration Optimum' scenario.

Compare the optimal structure function curve and determine the calibration accuracy for this example.

![](_page_21_Figure_5.jpeg)

Dete rmine the optimal value of 'Solder -IGBT' thermal conductivity and the heat source size by inspecting the Scenario Table.

Right -Click on the Scenario Name, and select 'Save As' to save the optimum scenario as a new FloTHERM project.

![](_page_22_Figure_3.jpeg)

As the Response Surface method was utilized for optimization, the response surface s are available for inspection. We can visualize these response surfaces to understand if expanding the design space could improve the calibration results.

Ensure that Cost Function response surface is being displayed. Note that the minimum cost function is in a well defined minimum on the plot. This indicates that the design parameter range was well chosen and there is little motivation to expand it in the hopes of finding a better solution.

If the optimal was found on the edge of a design parameter range that would strongly suggest that a better answer is available if the range were to be extended.

Note the indicated accuracy of the Response Surface in the title of the chart. It's +/ - 8.4% in this case. A large number here can be reduced by creating and solving additional scenarios, and re -running the Calibrate command. This tutorial was degined to solve in a reasonable time. We leave this as an exercise to improve this error by creating more scenarios (for example 50 instead of 20) and and run the calibration again.

![](_page_23_Figure_5.jpeg)

### Model Calibration with FIoTHERM 11.1 24

![](_page_24_Figure_1.jpeg)